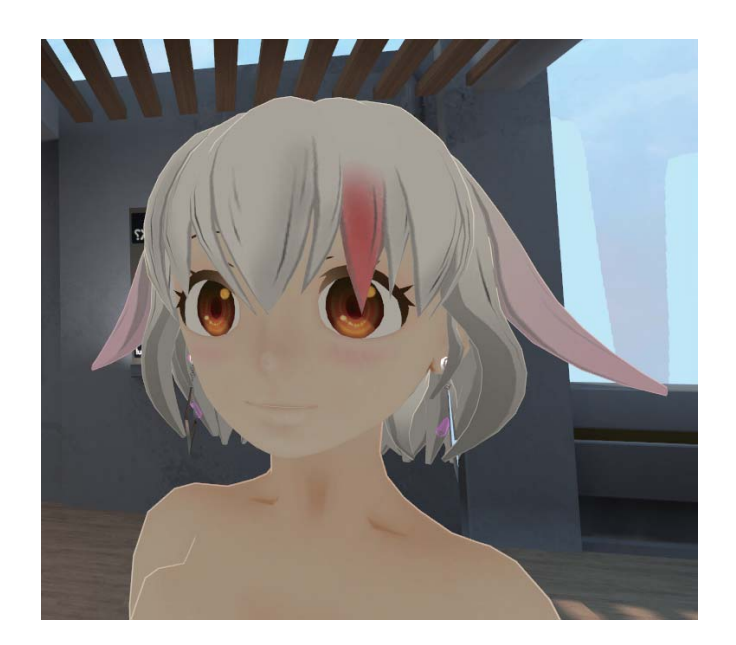

## VRChat アバターにアクセサリーを追加する手順説明書

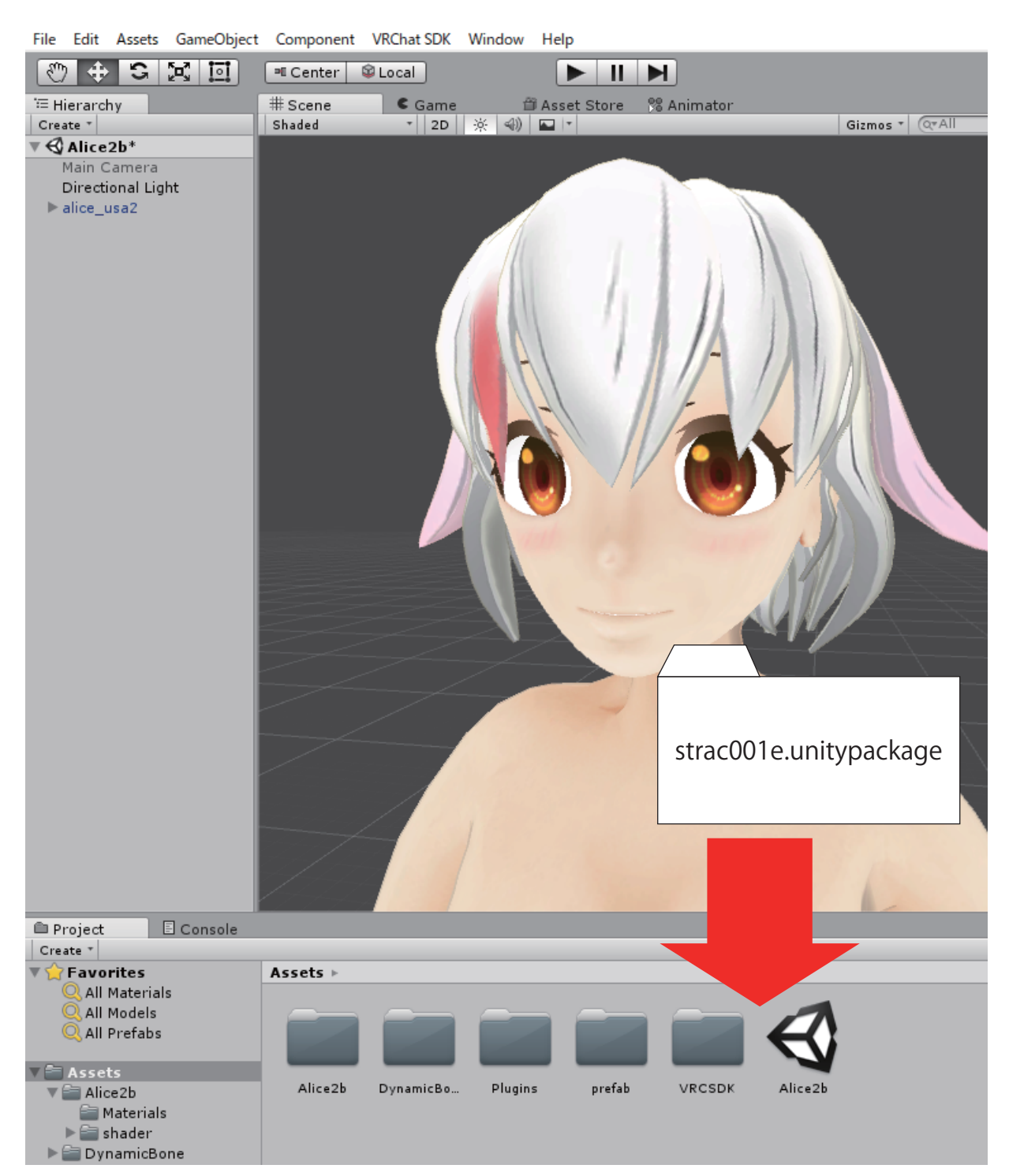

まず、アクセサリーを追加したいアバターを Unity 上で準備 します。VRChat SDK 等は、追加済みで各種設定を済ませてあ るものとします。

あらかじめ Dynamic Bone を追加して置くとアバターの動き にあわせてピアスが揺れるように設定してあります。

ダウンロードしたファイルを解凍した中に

## 『strac001e.unitypackage』

というファイルがありますので、それを Assets フォルダ内に ドラッグアンドドロップします。

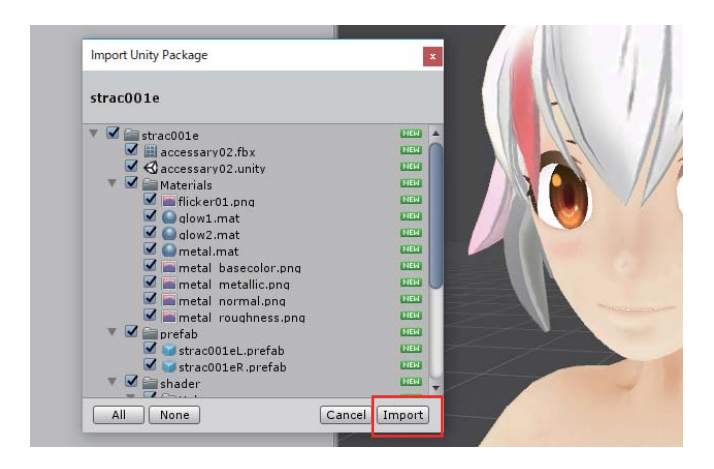

インポート確認のダイアログが出ますので Import をクリック します。

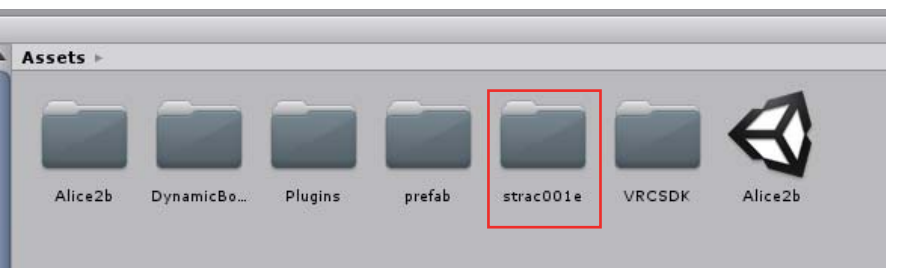

ASSETS フォルダ内に strac001e フォルダが追加されます。

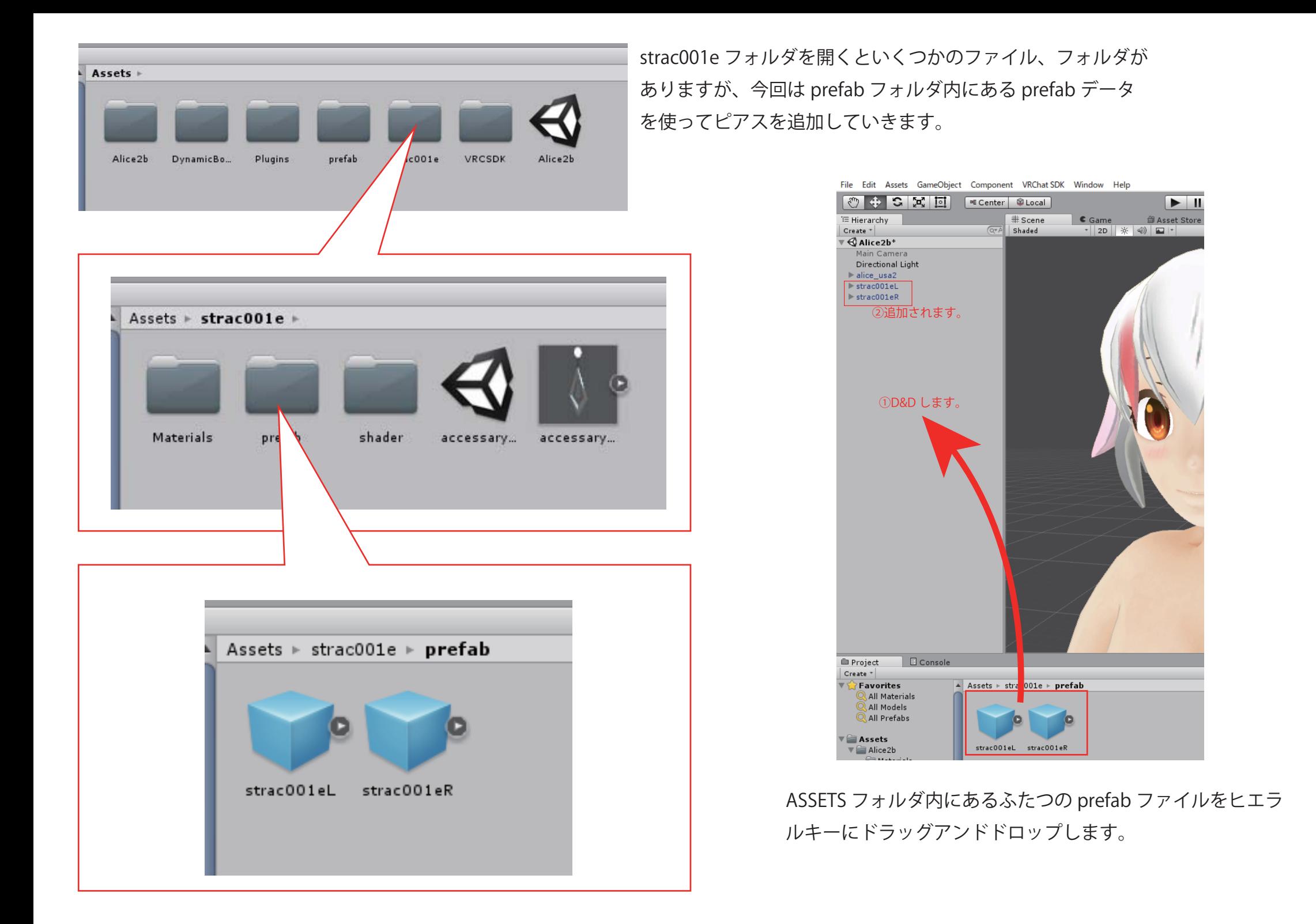

File Edit Assets GameObiect Component VRChat SDK Window Help

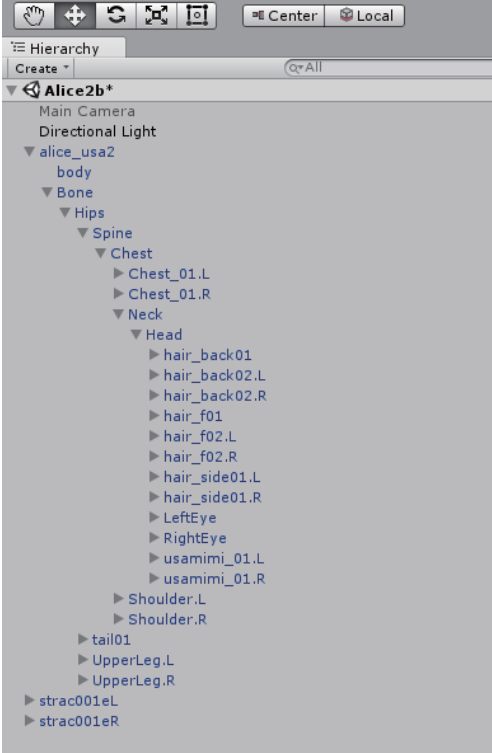

## アバター側のヒエラルキーを開いておくと後がやりやすいです。

File Edit Assets GameObject Component VRChat SDK Window Help  $\boxed{13}$   $\boxed{13}$   $\boxed{13}$  $\blacksquare$ ECenter DLocal  $\hat{=}$   $\overline{=}$   $\overline{=}$  Scene 当 Asset Store % Animator <sup>'</sup> Hierarchy  $Game$ Create \*  $Q^*$ All Shaded  $\frac{1}{2}$  2D  $\frac{1}{2}$   $\frac{1}{2}$   $\frac{1}{2}$  $\overline{\mathbb{R}} \triangleleft$  Alice2b\*  $\overline{\cdot}$ Main Camera Directional Light  $\blacktriangledown$  alice\_usa2 body  $\Psi$  Bone  $\overline{\mathbf{v}}$  Hips

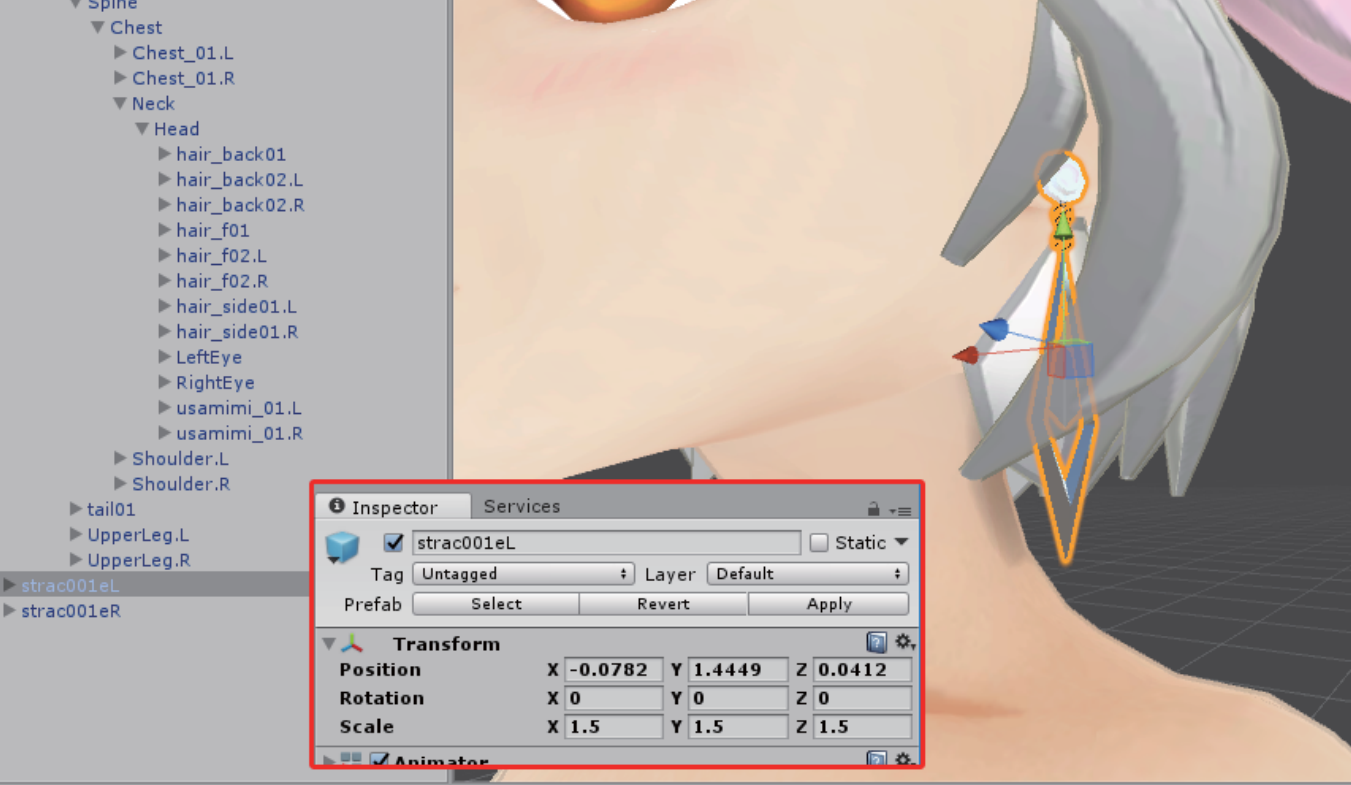

Gizmos \* QTAII

今回のアクセサリーはピアスなので、アバターの耳に位置を合わせます。まずは左耳につける strac001eL の位置合わせをしましょう。耳の形に合わない場合は少し Y 軸方向に回転させて合 わせましょう。サイズは少し小振りに作ってありますので、お好みに合わせて大きさを変更して ください。

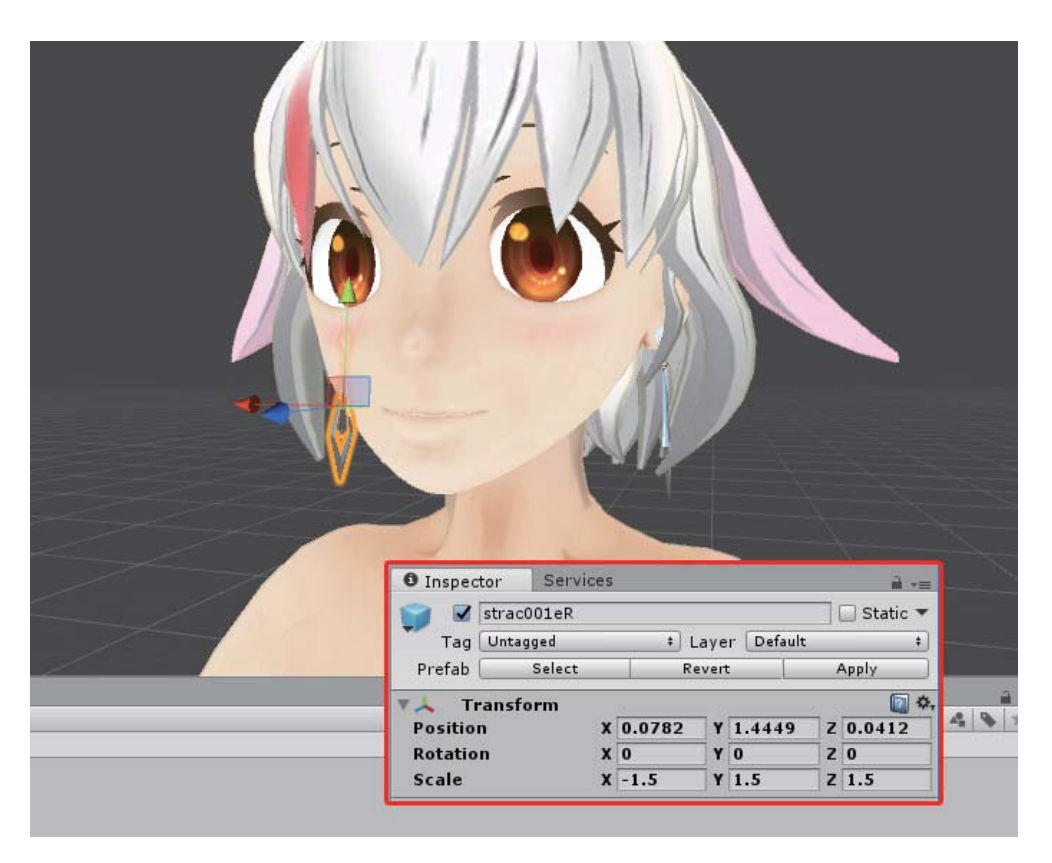

左耳の位置合わせができたら、右耳のピアスにインスペクターの位置・ 回転・サイズのデータをコピーしましょう。

その際、Position-X と Scale-X を正負反転させると、ちょうど右耳の 位置に合わせられます。( アバターが左右対称モデルの場合に限りま す )

アバターが左右非対称のモデルの場合は、左ピアスと同じように右ピ アスも位置合わせを手動で行うことになります。

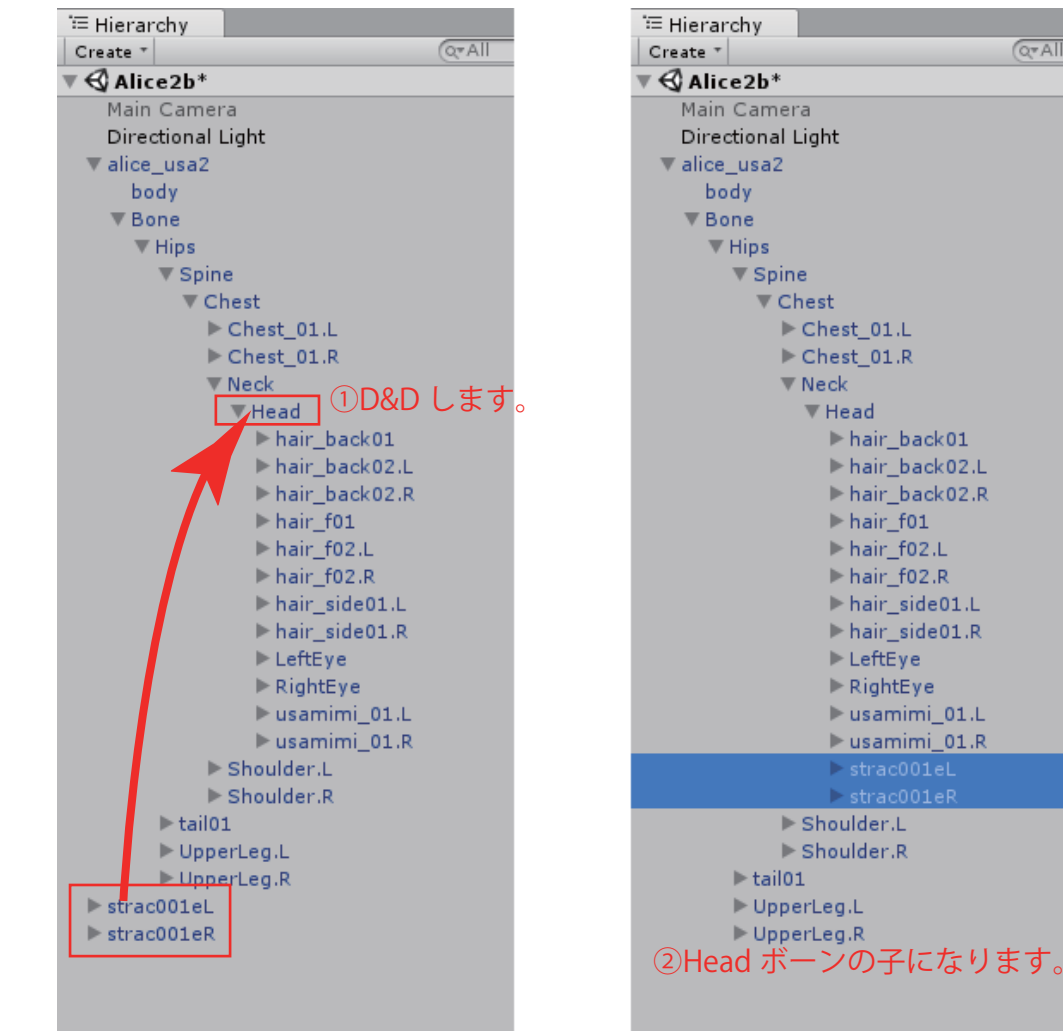

 $Q = A$ 

位置・サイズなどが決まったら、ヒエラルキーでふたつの prefab を Head ボーンの上に重ねるようにドラッグアンドドロップします。 これで追加したピアスが Head ボーンの子になります。

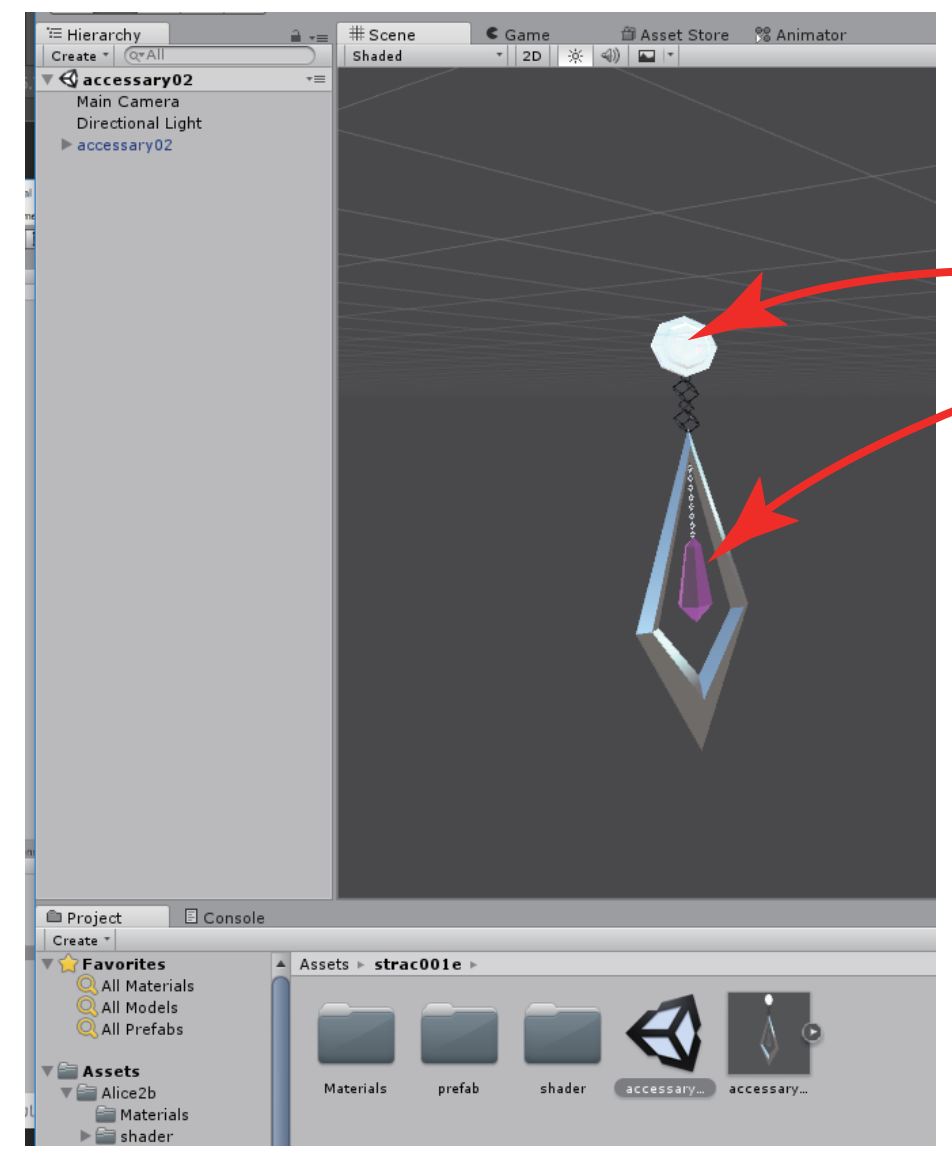

これでもう準備完了ですので、そのままアバターを VRChat にアップロードして いただければ OK ですが、最後にアクセサリのふたつの水晶の色をお好みで変更 する方法を書いておきます。

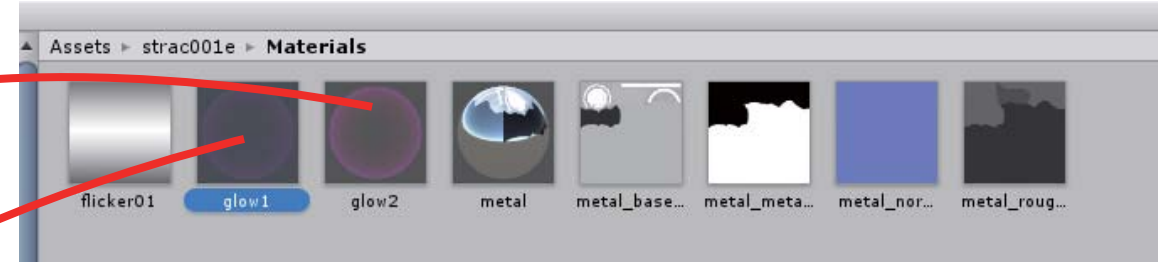

strac001e フォルダ内のシーンファイルを開くと、ピアス prefab の本体のモデル を配置したシーンが開きます。 そのままマテリアルフォルダを開き、各水晶に割り当てられているマテリアル 『glow1』『glow2』のどちらかを選んで選択状態にします。

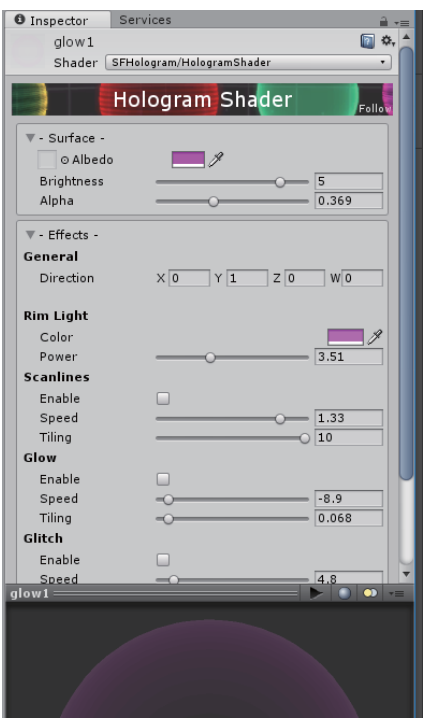

インスペクタに水晶を光らせているホログラ ムシェーダーの設定が表示されますので、 Albedo の色と Rimlight の色をお好みの色に 変更してください。 他の項目を設定変更していくと明滅のスピー ド等を変更できます。

デフォルトでは flicker を使って明滅させてい ますが、いろいろ試した結果、Flicker Mask の画像の縦方向の明るさの変化をそのまま明 滅の変化値へ反映させているようです。

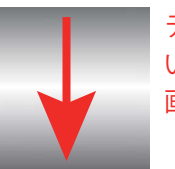

デフォルトでは暗い→明るい→暗 いと変化するように、左のような画像を使用しています。

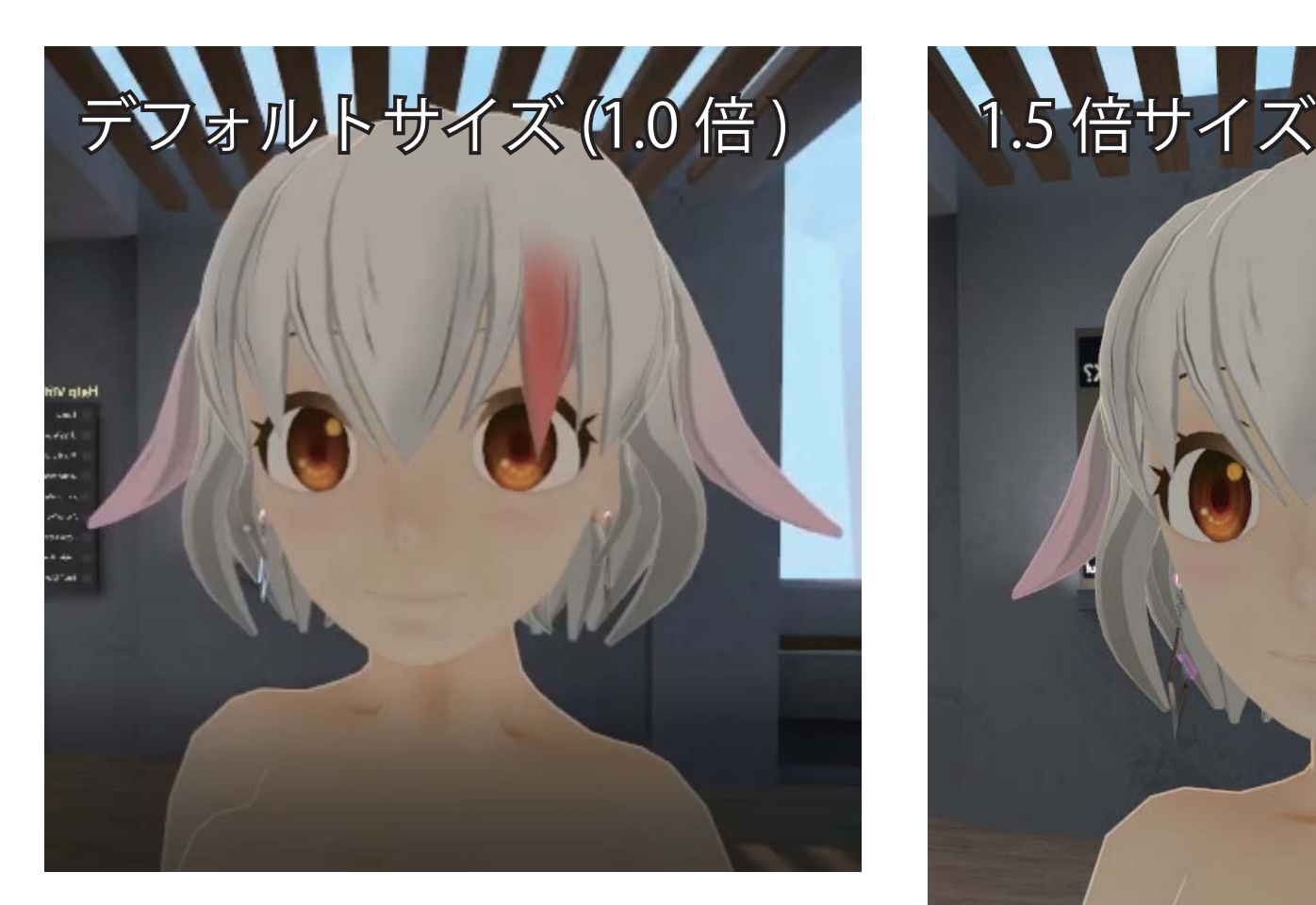

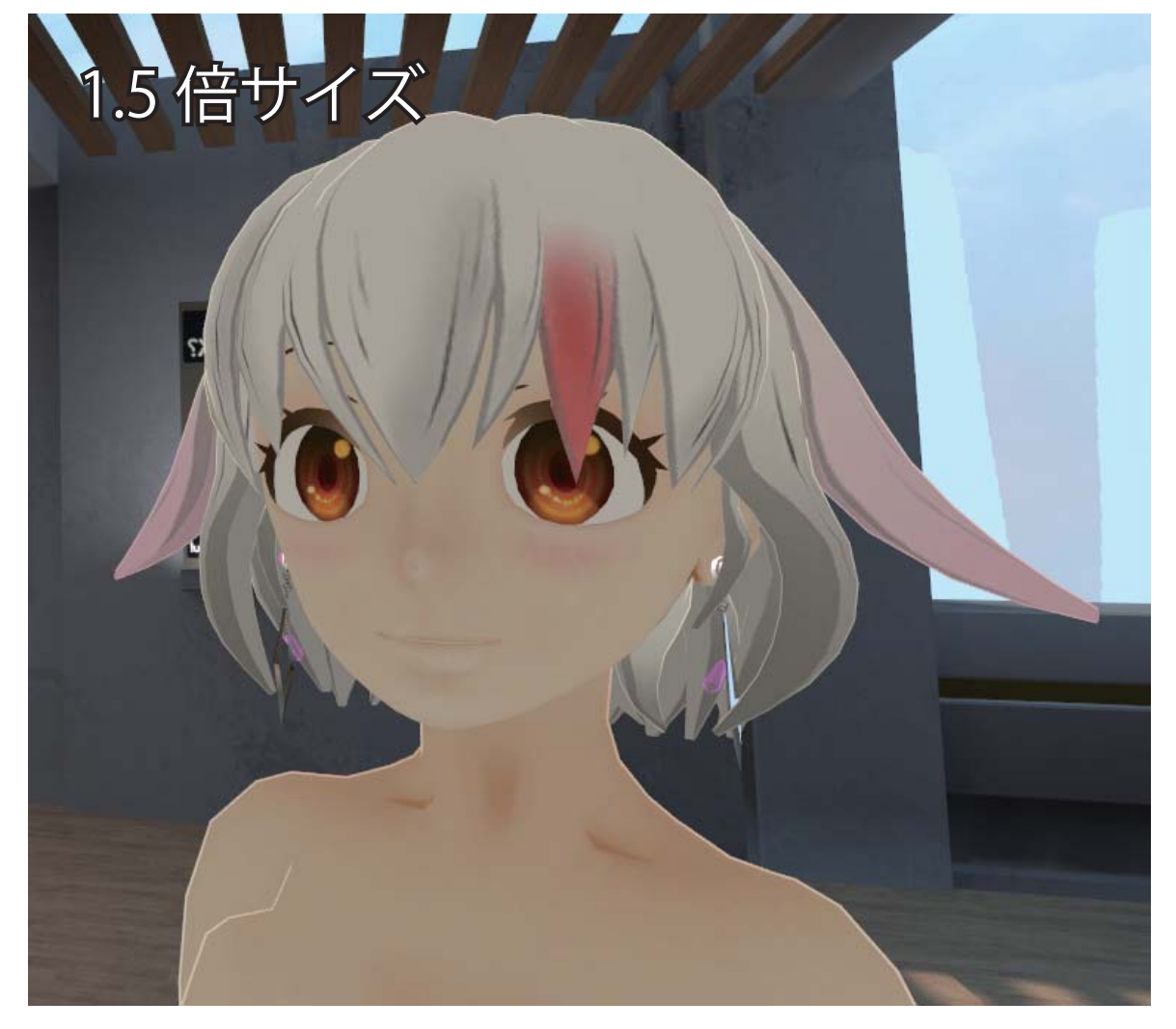

アバター側に追加したピアスは prefab ファイルを使ってい るので、本体のファイルの設定変更はそのまま左右ふたつの prefab ファイルにも反映されます。 個別に設定する必要はありません。

ここまでできたらアバターを VRChat 上にアップロードして VRChat 上で最終チェック。問題なければ終了です。

参考までに、1.0 倍のデフォルトサイズで追加したものと、 1.5 倍で追加した状態の画像を載せておきます。